# **RD Dante Firmware Release Notes V2.11**

**Nixer Ltd 45 Evelyn Road Dunstable Bedfordshire LU5 4NG**

**Telephone +44 1582 343111**

**email info@nixerproaudio.com**

**website www.nixerproaudio.com**

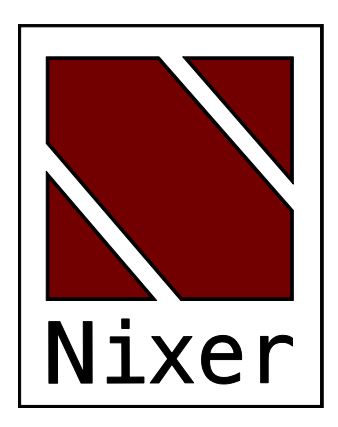

## Firmware Release Notes v2.11 – Jun 24<sup>th</sup> 2020

Updating from v2.04 or later to v2.09 (please contact support if updating from an earlier version than v2.04)

- First download the RDdanteV2.11.dnt (approx.5Mb) file
	- $\circ$  This also includes Dante firmware v4.2 which works with Dante Domain Manager v1.1 and brings support for AES67 and SMPTE 2110
- Update the Brooklyn II card using the Audinate Firmware Updater program
- Next Download RDdanteV2.11.hex (approx. 1.3Mb) file
- Once this has been completed follow the normal RD Dante update instructions as listed below to install v2.11 firmware

#### New Features

- New 16 channel horizontal view
	- o This replaces the 16 channel vertical view
	- o Allows the display of long Dante channel names (up to 31 characters)
	- o Scroll up and down via swiping screen
- 8 Channel view
	- o Swipe left and right to scroll through channels
- Dante menu
	- o Home unit displayed in blue
	- o Device sample rates can be changed (note in AES67 mode sample rate fixed at 48kHz)
	- o Device names can now be edited

#### Bugs Fixed

### Bugs Outstanding

To update your RD Dante Main to v2.11

- If you do not have it download and install the Nixer BLM.exe from www.nixerproaudio.com
- Also download the latest firmware from ww.nixer.uk.com to your PC
- Next attach the RD Dante to the PC via the USB cable that came with your product
- Navigate to the Update Menu in the System menus and press the button to enter

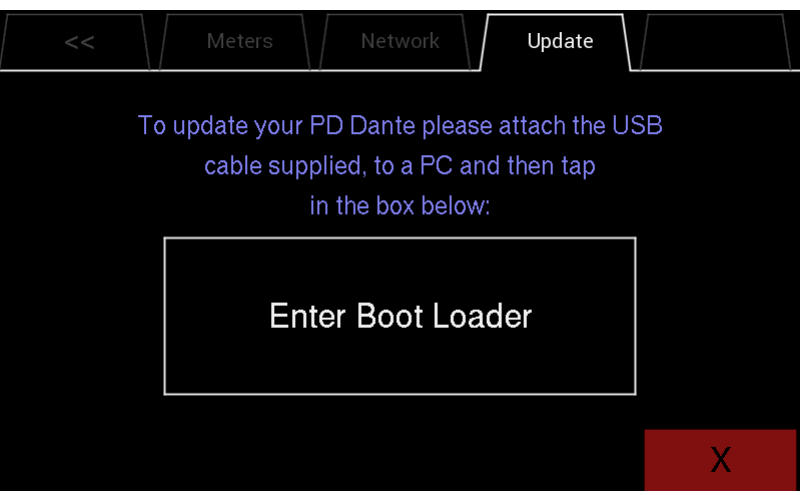

Boot Loader Mode. You will see a countdown of dots before the screen goes blank

- Your RD Dante is now ready to update
- Run the Nixer BLM program on your PC

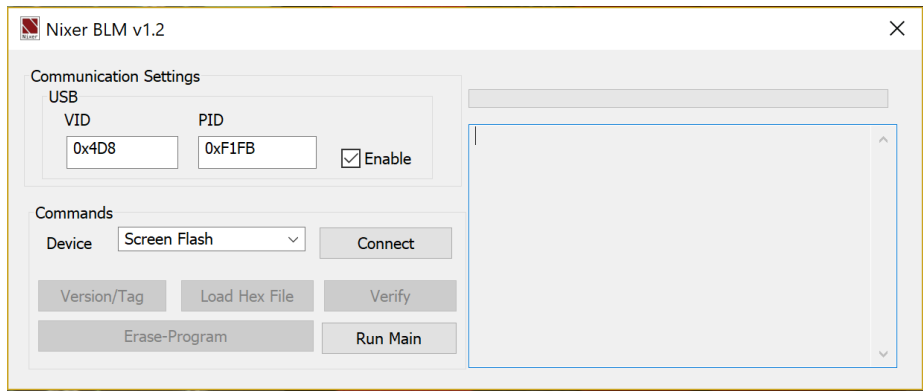

#### IMPORTANT

- Once the program is running change "Screen Flash" to "Main CPU" via the dropdown menu
- Only once "Main CPU" is selected click "Connect"

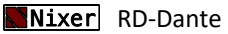

• You will now see that it says device connected in the status window

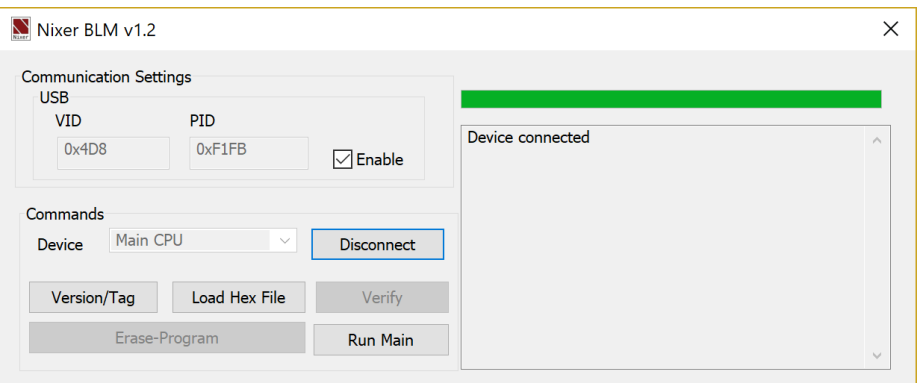

• Click on Load Hex File. Next navigate to and load in the .hex file that you downloaded from ww.nixerproaudio.com

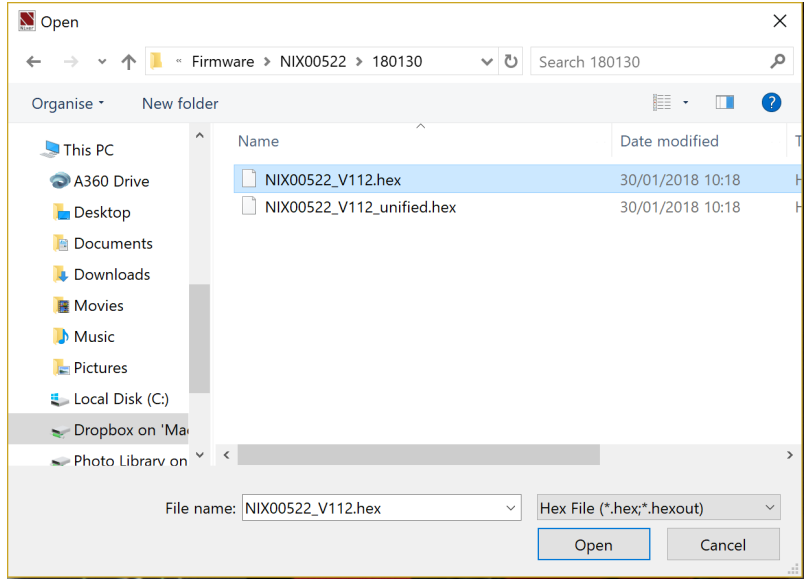

• Click the Erase-Program Button and your device will be reprogrammed. You will see the progress in the status window and by the status bar which will gradually fill as the device is programme

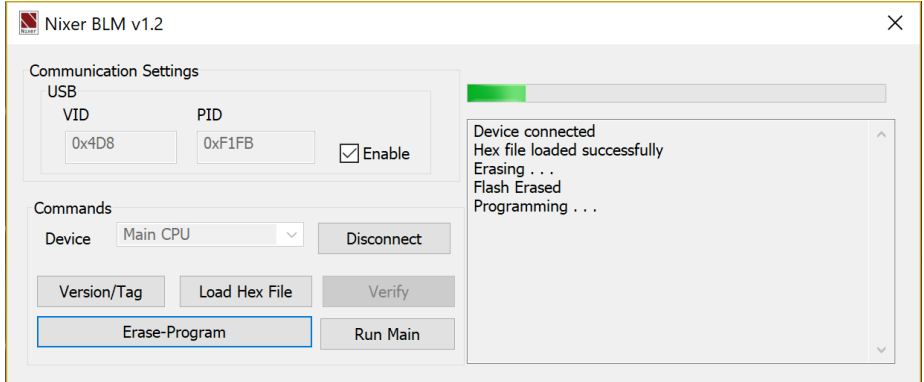

• When the device has been programmed the status window will say "Programming completed. Click Run Main and your unit will reboot with its updated software

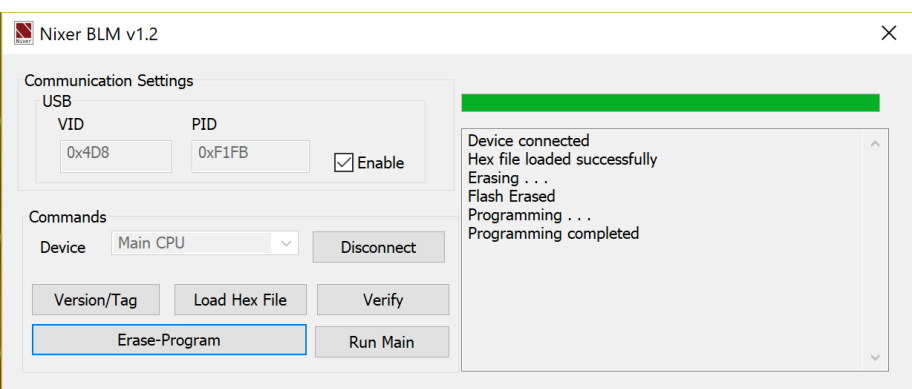

• When the Splash Window starts you will see confirmation of the Main CPU firmware followed by the FPGA version

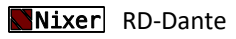